Service.

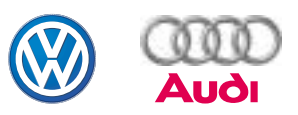

# Programme autodidactique N˚ 256

# VAS 5052

## Conception et fonctionnement

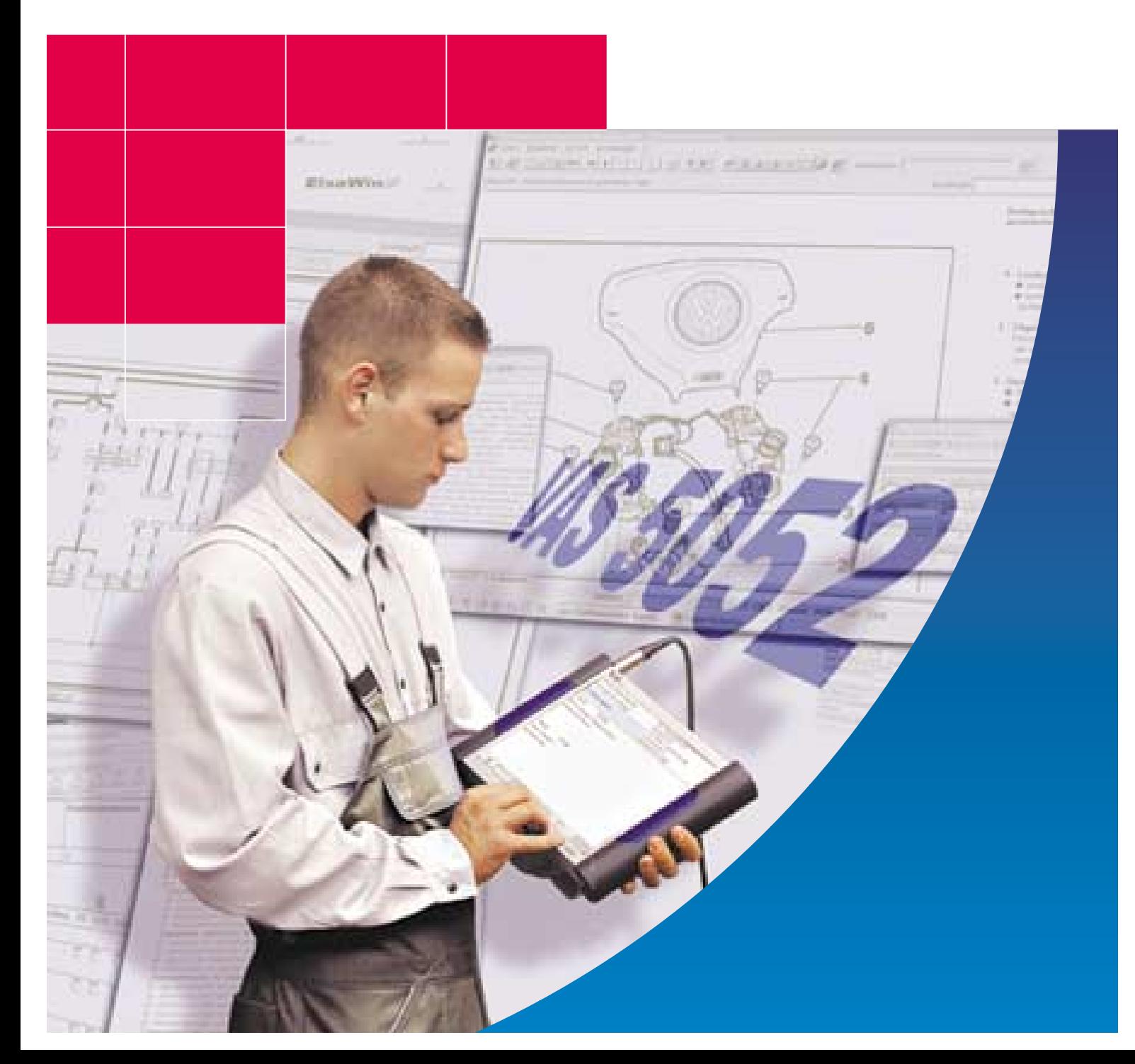

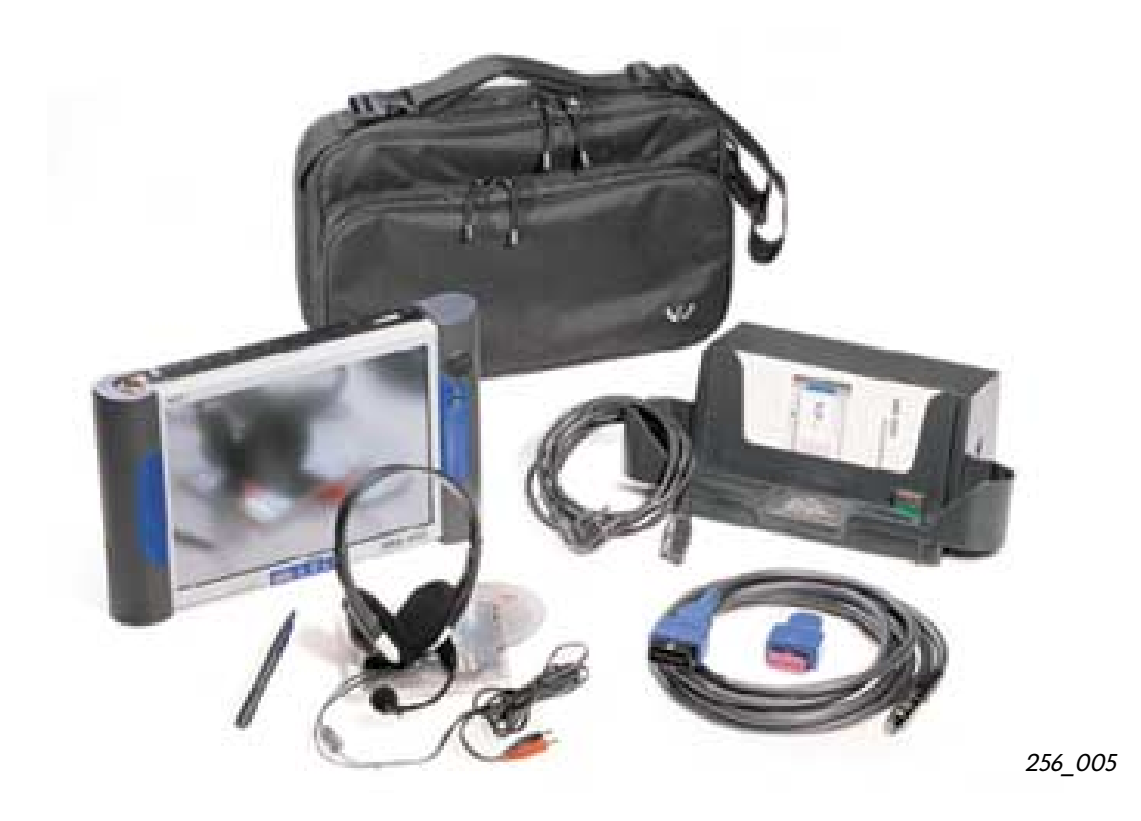

La présente brochure décrit un nouvel appareil qui assume à la fois les fonctions

- du lecteur de défauts V.A.G 1551 et
- du contrôleur des systèmes embarqués V.A.G 1552,

tout en leur succédant, et vient compléter le système de diagnostic embarqué, de métrologie et d'information VAS 5051.

Cet appareil est, par ailleurs, en mesure de proposer de plus amples fonctions dans le domaine de l'affichage des informations Service (ELSA).

Sa compatibilité par rapport au modèle précédent est garantie, son panneau opérateur bien familier et clairement structuré.

Ce contrôleur a été conçu pour une utilisation mobile comme deuxième ou troisième appareil et peut être utilisé dans l'atelier comme support électronique portable (Workpad).

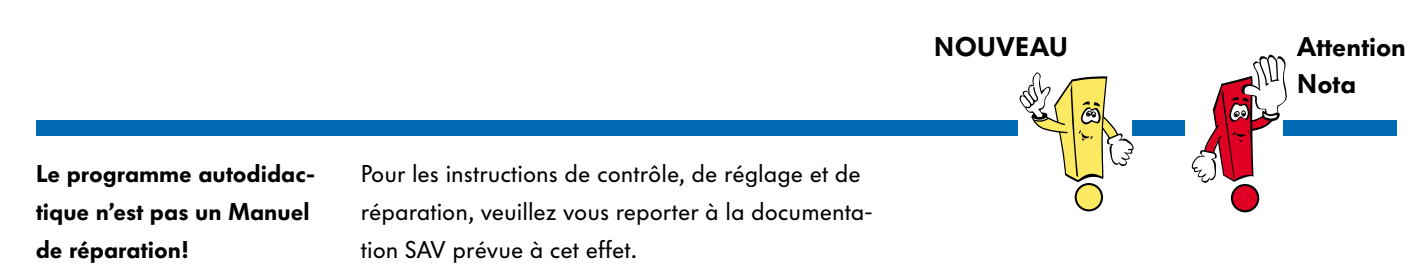

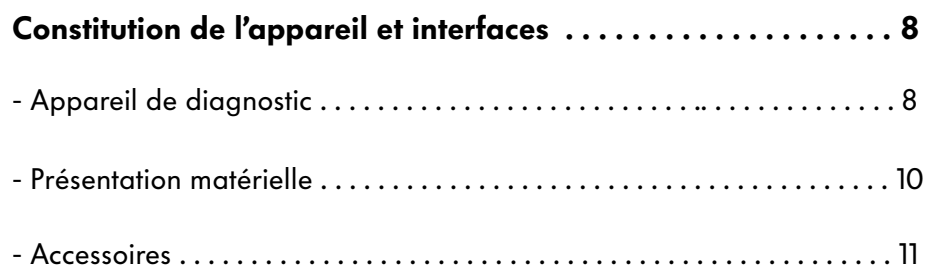

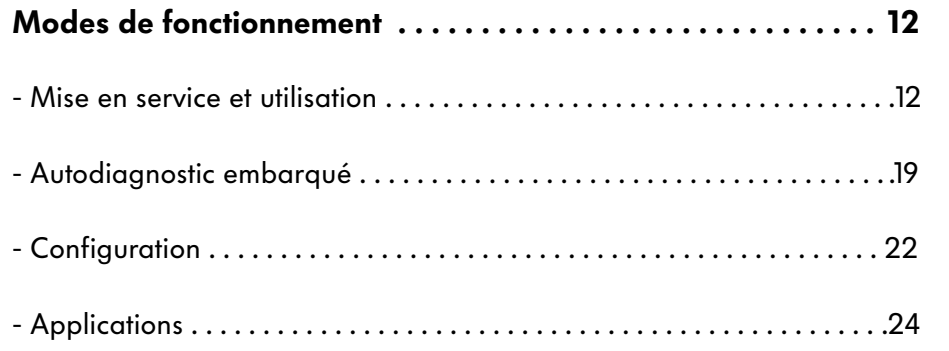

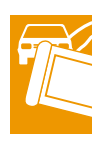

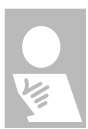

### Synoptique des systèmes de diagnostic

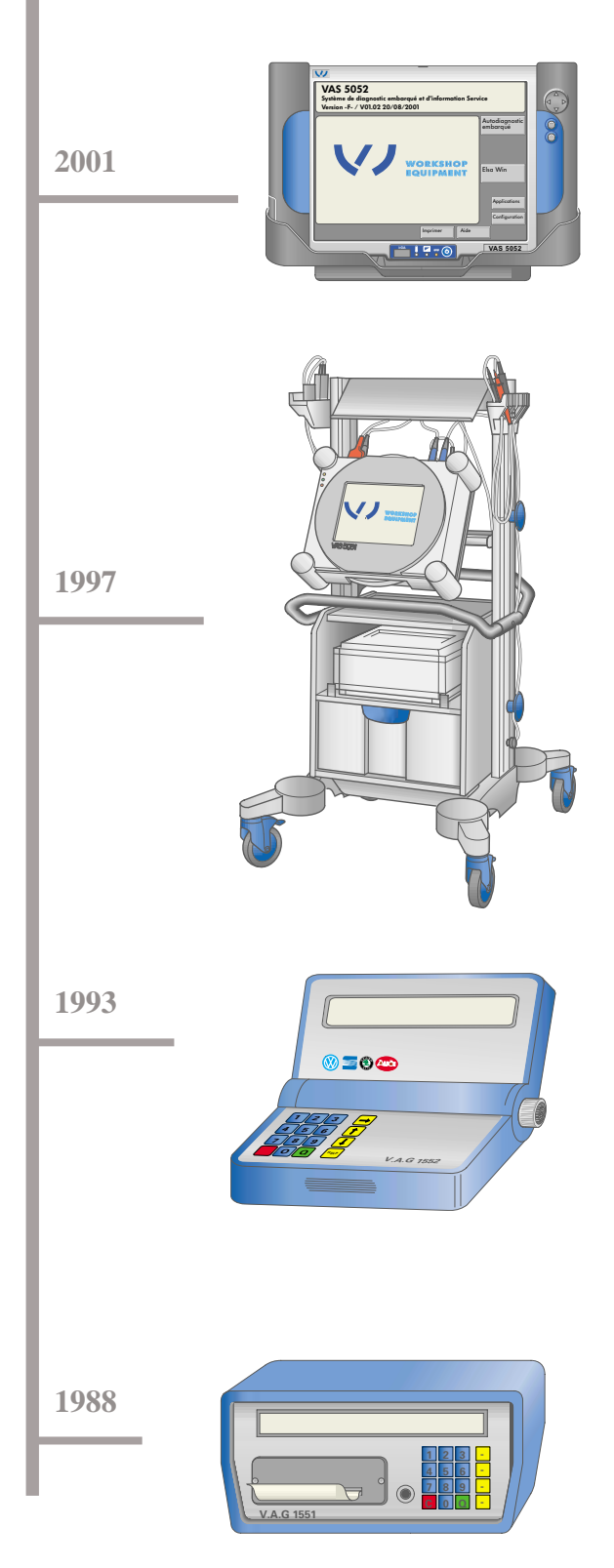

256\_006

Le lancement commercial du Système de diagnostic embarqué et d'information Service VAS 5052 marque le remplacement des lecteurs de défauts V.A.G 1551/1552.

Ce contrôleur vient compléter le système de diagnostic VAS 5051 qui a fait ses preuves dans le domaine du dépannage.

Il permet de réaliser diverses fonctions dans l'entretien des véhicules, qui sont devenues indispensables en raison du perfectionnement de la technologie automobile.

Les progrès de l'électronique et la mise en réseau croissante des systèmes embarqués exigent un dépannage plus rapide et moins coûteux. Avec le système de diagnostic embarqué, de métrologie et d'information VAS 5051, on a mis au point un système qui réunit à la fois l'autodiagnostic embarqué, la métrologie et la documentation technique. Un assistant de dépannage sur véhicule a été concrétisé pour la première fois . La base de connaissances, actualisée en permanence, du système de diagnostic met à disposition toutes les informations sur le véhicule concerné et indique les contrôles à effectuer. Le multimètre et l'oscilloscope viennent compléter les possibilités de contrôle.

Le lecteur de défauts V.A.G 1552 a été conçu comme deuxième appareil, facile à manier. Sa commande et ses fonctions sont identiques à celle du V.A.G 1551. On a seulement dans son cas renoncer à la fonction d'impression pour permettre une meilleure maniabilité.

L'avénement de l'électronique et l'aptitude au diagnostic des appareils de commande ont rendu indispensable un système de diagnostic. Le lecteur de défauts V.A.G 1551 peut communiquer via un câble diagnostic avec les appareils de commande et en représenter le fonctionnement ainsi que les valeurs de mesure des composants électroniques. Il est possible ainsi de documenter les défauts mémorisés, les valeurs de mesure et le déroulement des contrôles sur support papier.

### Pourquoi un nouveau système de diagnostic?

Le perfectionnement des systèmes de diagnostic et l'interconnexion croissante des systèmes embarqués ont entraîné toute une série de nouveaux problèmes à résoudre pour l'entretien et le dépannage des véhicules.

Le lecteur de défauts V.A.G 1551 ne satisfait plus pleinement à ces exigences et doit donc être remplacé par un nouveau contrôleur.

La mise en service du système de diagnostic embarqué, de métrologie et d'information VAS 5051 a marqué une première étape visant à répondre aux nouvelles exigences du secteur Service. Les modes de fonctionnement «Assistant de dépannage» et «Métrologie», concrétisés pour la première fois dans ce contrôleur, ont entre temps apporté la preuve de leur efficacité pour le dépannage des systèmes électroniques embarqués.

Grâce au nouveau système de diagnostic embarqué et d'information Service VAS 5052, on pourra remplacer les anciens lecteurs de défauts et parfaire ainsi le concept d'assistance pour les systèmes électroniques modernes équipant les automobiles.

Ce nouveau contrôleur est une solution complète, matériel et logiciel, et contient toutes les informations indispensables au diagnostic et au Service.

Il assume des fonctions dans le cadre de l'entretien des véhicules, comme l'interrogation des mémoires de tous les appareils de commande, la programmation des mises à jour des appareils de commande, la mise à zéro des affichages de la périodicité d'entretien.

Les caractéristiques multimédia de cet appareil permettent de l'intégrer dans le nouveau concept de Formation Service de Volkswagen. Il est ainsi possible d'étudier, directement sur site, les différents programmes multimédia et donc de disposer d'une plus large base de connaissances.

Pour accéder aux informations Service des serveurs locaux ou à des données Internet, l'appareil a été doté des interfaces nécessaires.

Un mode «Contrôleur universel» (Scan-Tool) permet, dans le cadre du diagnostic embarqué (OBD), de réaliser la transmission des données prévues à partir de tous les appareils de commande ayant une incidence sur les gaz d'échappement de tous les constructeurs automobiles.

Il est possible d'afficher sur l'écran de ce contrôleur diverses informations Service, par exemple les tableaux d'entretien (ou check-list), les schémas de parcours du courant, les manuels de réparation, etc., puisés dans le système «ELSA».

Toutes les informations nécessaires sont disponibles directement pendant le travail sur le véhicule et sont très récentes.

Les deux systèmes de diagnostic VAS 5051 et VAS 5052 constituent l'équipement de base de tous les ateliers du Groupe Volkswagen en raison de leur technologie de pointe et leurs possibilités d'évolution.

### Fonctions du nouveau système de diagnostic

En phase avec son domaine d'utilisation majeur, c'est-à-dire comme système de diagnostic embarqué et d'information Service portable, le VAS 5052 est un appareil robuste, à l'ergonomie optimale, pesant 3,5 kg et bien adapté à l'utilisation en atelier.

Comme deuxième, voire troisième appareil, il doit compléter et même étendre les applications du système de diagnostic embarqué, de métrologie et d'information VAS 5051, existant déjà dans les ateliers.

La mission du VAS 5052 est de servir les interfaces avec les systèmes électroniques embarqués et de rendre leurs données exploitables pour le diagnostic, la modification des appareils de commandes, le calibrage (programmation de mise à jour) et d'autres fonctions restant à spécifier ultérieurement.

Les domaines d'utilisation sont par exemple:

- interrogation des contenus des mémoires de défauts de tous les appareils de commande du véhicule
- exécution des travaux d'entretien de routine, via les interfaces diagnostic, comme la remise à zéro de l'affichage de périodicité d'entretien, l'adaptation de nouvelles clés du véhicule, l'activation ou la désactivation du sac gonflage du passager avant/des airbags latéraux
- la programmation de mise à jour (calibrage) des appareils de commande
- différentes applications dans le processus de développeement et des processus de production des appareils de commande ou des véhicules
- utilisation comme ordinateur portable (dossier électronique) dans les opérations à l'atelier, surtout en relation avec le Système d'information Service électronique (ELSA)
- intégration directe aux concepts de formation grâce à l'aptitude au multimédia de cet appareil

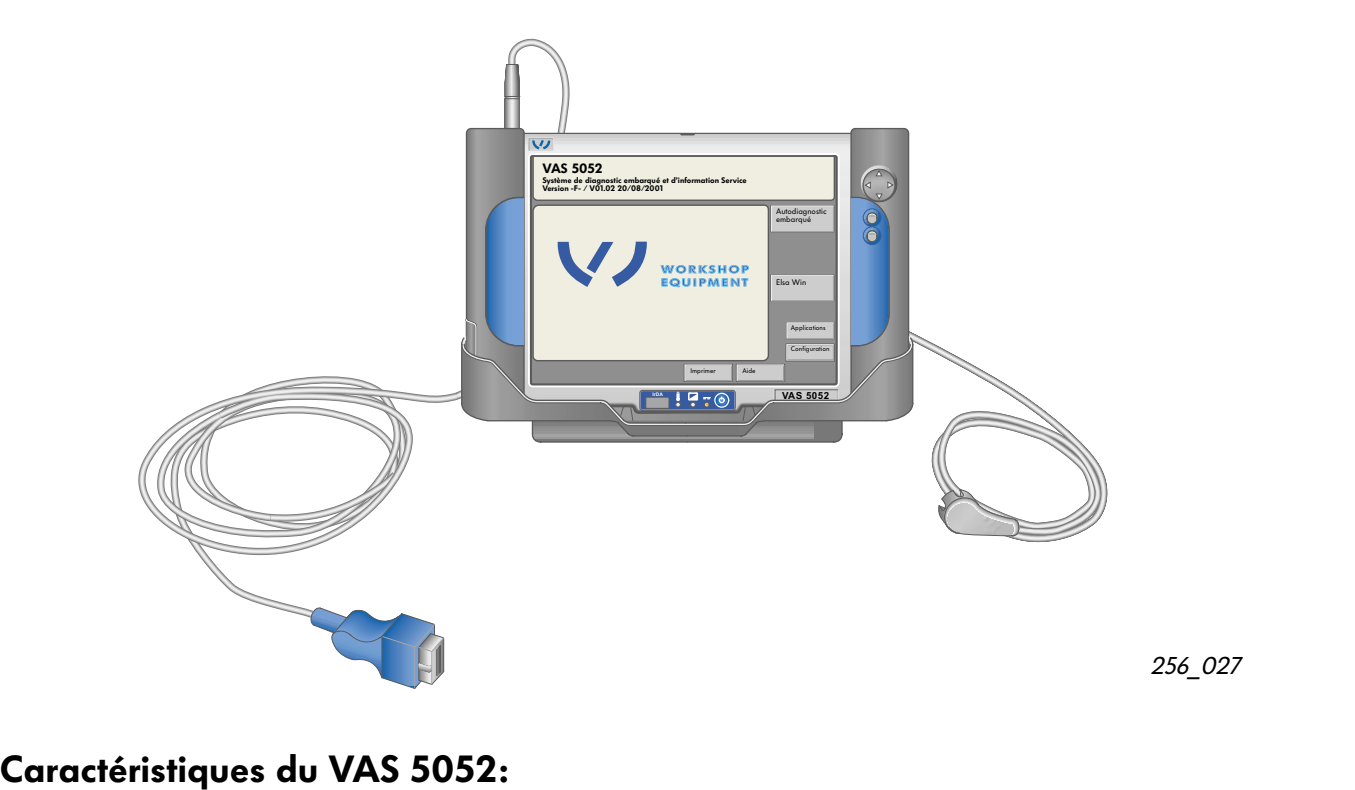

- appareil de diagnostic portable pour le service et l'entretien sur les véhicules équipés de systèmes électroniques
- utilisable comme poste individuel ou en version « serveur-client » (voir page 29)
- un accumulateur intégré permet une autonomie de courte durée (un chargeur est intégré à l'appareil)
- la commande est assurée via un écran couleurs de 12,1 pouces TFT (écran tactile)
- panneau opérateur identique à celui du VAS 5051 en mode «Autodiagnostic embarqué»
- Communication diagnostic possible avec tous les véhicules du Groupe (actuels et futurs)
	- Les modes de fonctionnement «Assistant de dépannage» et «Métrologie» ne sont pas disponibles; ils restent sur le VAS 5051.
- interface à infraroupe pour piloter une imprimante externe
- lecteur intégré DVD pour CD-ROM avec des informations pour la réparation disponibles en plusieurs langues et applications multimédia
- mise à jour des logiciels via CD-ROM ou en ligne
- afficheur pour application multimédia de la formation Service
- afficheur pour le Système d'information Service électronique (ELSA), petit ordinateur portable (dossier électronique)
- contrôleur universel (Scan-Tool) pour le diagnostic embarqué (OBD)
- interfaces standard pour les applications futures, p. ex. télédiagnostic, réseau radio local

# Constitution du système et interfaces

## Appareil de diagnostic

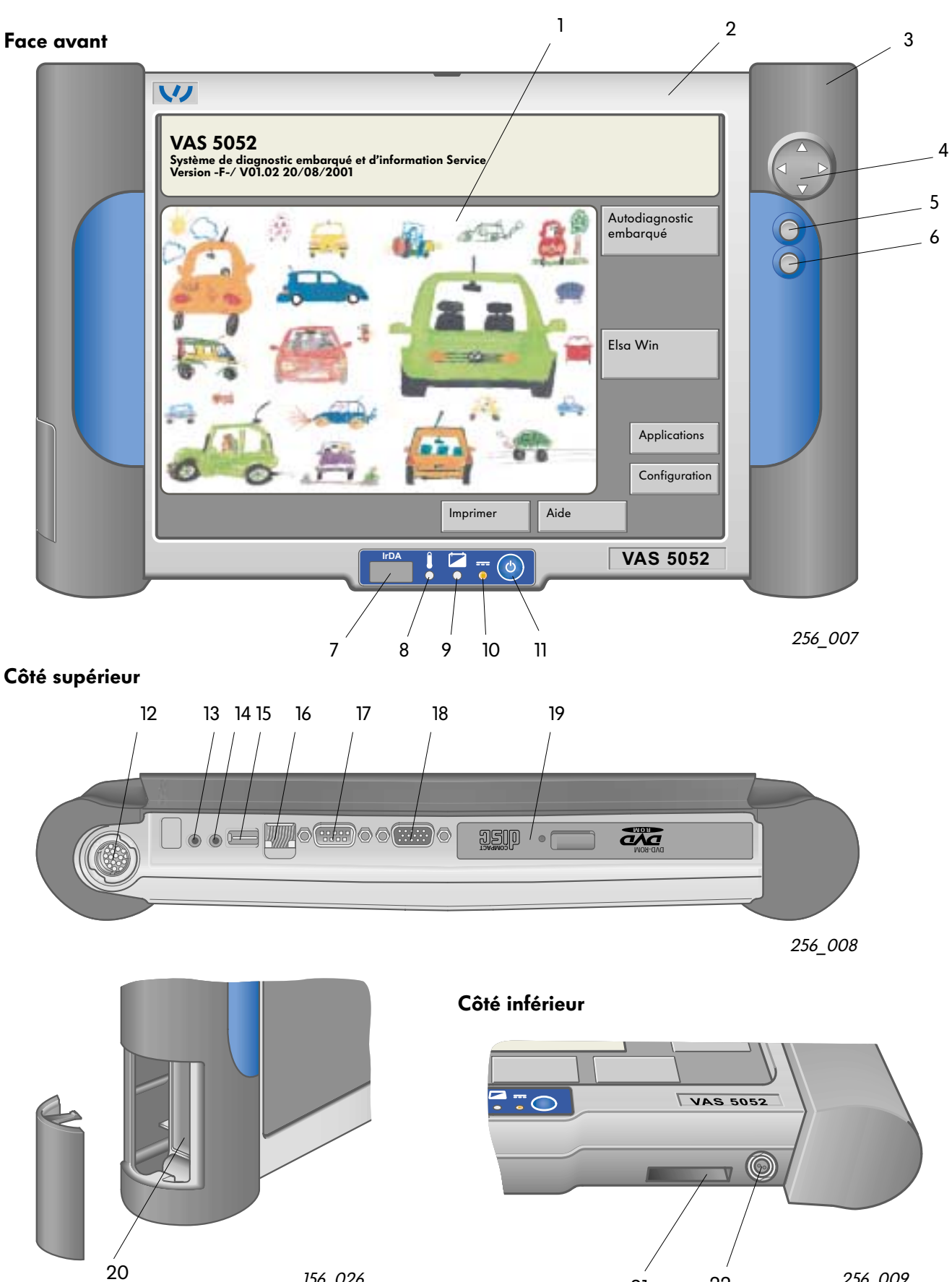

 $\frac{156}{21}$  22 256\_009

21

22

#### Légendes de la page 8:

Interfaces, touches et affichages

- 1 Ecran tactile, le contact du doigt sur l'écran remplace une souris ou un clavier
- 2 Boîtier
- 3 Logement de l'accumulateur, piles mignon NiMH 12 V/2,8 Ah
- 4 Touche de navigation pour souris, une simple pression du doigt sur l'une des flèches déplace le curseur dans la direction indiquée
- 5 Touche de fonction, correspond à la touche gauche d'une souris
- 6 Touche de fonction, correspond à la touche droite d'une souris
- 7 Interface imprimante à infrarouge (IrDA)
- 8 Témoin de surchauffe, rouge: l'appareil de diagnostic n'est pas suffisam ment refroidi, coupure automatique au bout de 10 s. env.
- 9 Témoin d'état de charge, jaune: recharge de l'accumulateur
- 10 Affichage d'alimentation électrique externe vert: secteur ou réseau de bord orange: accumulateurs orange clignotant: alimentation par accumulateurs; accumulateurs pratiquement déchargés vert/orange clignotant: alimentation par secteur ou réseau de bord, l'accumulateur manque ou est défectueux
- 11 Interrupteur marche/arrêt
- 12 Prise mini SNAP 18 pôles, pour le raccordement du câble diagnostic VAS 5052/3
- 13 Prise jack Ø 3,5 mm, pour écouteurs
- 14 Prise jack Ø 3,5 mm, pour microphone
- 15 Fiche 4 pôles interface USB, (BUS série universel) pour le raccordement des appareils externes (p. ex. souris, imprimante)
- 16 Prise RJ45, comme interface Ethernet pour le raccordement à un réseau informatique
- 17 Fiche Sub-D 9 pôles pour RS232, (interface série)
- 18 Douille Sub-HD 15 pôles pour interface VGA (Video-Grafik-Adapter), raccordement d'un écran externe ou d'un projecteur
- 19 Lecteur DVD, pour l'installation de mises à jour et applications (p. ex. ELSA)
- 20 Connecteurs d'extension PCMCIA (personal computer memory cared interface adapter), pour 2 interfaces x type II ou 1 x type III, sert à une extension ultérieure de l'appareil de diagnostic
- 21 Interface avec le socle/station de rechargement
- 22 Douill DC, pour alimentation électrique externe

# Constitution du système et interfaces

### Présentation matérielle

La constitution et la présentation matérielles du contrôleur répondent aux exigences du travail en atelier (fonctionnalité, esthétique, environnement), en production et dans le service après-vente (dépose, repose et traitement) ainsi qu'aux impératifs en termes de comptatibilité avec l'environnement.

Le contrôleur est intégré dans un boîtier en magnésium coulé sous pression, pesant environ 3,5 kg, ayant les cotes suivantes (l x p x h): 365 x 235 x 62 mm.

Voici la liste des composants (matériel) logés dans ce boîtier:

- interrupteur marche/arrêt
- plate-forme système avec calculateur (All In One Board, disque dur, lectur DVD, afficheur avec écran tactile intégré)
- alimentation en tension interne (piles mignon NiMH pour une autonomie minimum de 3,5 h)
- diodes LED pour les témoins d'état (alimentation en tension externe/interne, fonction de recharge de l'accumulateur, témoin de surchauffe)
- Unité bus diagnostic avec interface diagnostic

L'utilisation du contrôleur est possible dans les conditions climatiques suivantes:

- plage de température ambiante : + 5 à + 40 °C
- humidité relative (à + 25 °C maximum): 10 à 80 % (pas de formation de gouttelettes)
- pression atmosphérique/altitude au-dessus du niveau de la mer: 70 kPa/3000 m

En utilisation comme portable (laptop), le contrôleur peut être placé dans une sacoche spéciale.

Un socle (station de rechargement) faisant partie de l'équipement de livraison avec bloc d'alimentation réseau intégré vient compléter le système de diagnostic VAS 5052 pour une utilisation stationnaire.

Ce socle se présente sous forme d'un boîtier en métal et matière plastique (l x p x h): 376 x 185 x 135 mm et pèse environ 2 kg.

Il dispose des interfaces suivantes:

- Interface USB
- Interface socle (station de rechargement)
- Fiche secteur

Le bolc d'alimentation dans le socle sert également à recharger l'accumulateur.

Un rechargement rapide dans des conditions normales ambiantes (+ 5 °C à 40 °C) dure environ 120 minutes.

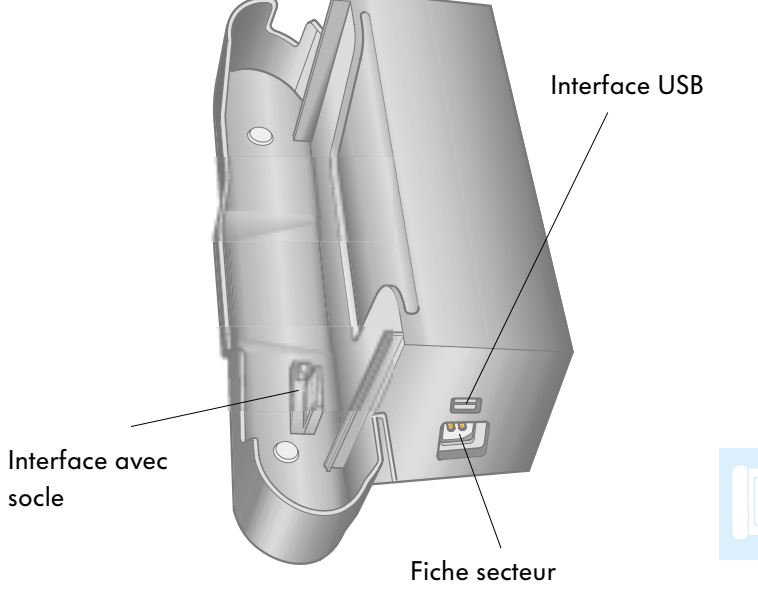

256\_010

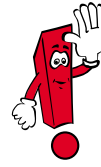

Si le contrôleur n'est pas utilisé pendant plusieurs minutes, le mode économie d'énergie s'enclenchera.

En touchant l'écran, la boîte de dialogue consultée en dernier réapparaîtra.

### **Accessoires**

Outre le socle (station de rechargement) VAS 5052/2 cité ci-dessus, l'ensemble de livraison comporte:

- un câble diagnostic (5 m), VAS 5052/3
- un adaptateur de contrôle pour câble diagnostic, VAS 5052/4
- une sacoche, VAS 5052/5
- une notice abrégée, VAS 5052/6
- le CD de base, VAS 5052/7
- les écouteurs, VAS 5052/8
- le CD multimédia «VAS 5052», VAS 5052/9
- trois crayons pointeur, VAS 5052/11 et
- une valise servant d'emballage et de protection pour le transport, VAS 5052/15.

Par ailleurs, il est possible de commander les accessoires suivants:

- l'adaptateur diagnostic, VAS 5051/2 (pour tous les véhicules anciens)
- le câble diagnostic LT, VAS 5051/4 et
- le programme autodidactique «VAS 5052», VAS 5052/22

### Mise en service et utilisation

Le logiciel d'utilisation du VAS 5052 est dérivé dans ses grandes lignes de celui du VAS 5051. Les modes de fonctionnement cités ci-après ont été repris ou en partie adaptés:

- autodiagnostic embarqué
- applications
- configuration et
- aide

Les fonctions suivantes n'ont pas été reprises:

- assistant de dépannage et
- métrologie

Le panneau opérateur se compose d'un écran tactile à haute résolution pour l'entrée et l'édition des informations.

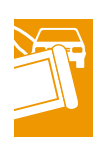

Les éléments suivants sur l'écran servent à l'entrée et l'édition des données et/ou l'affichage des états de fonctionnement.

- fenêtres et boîtes de dialogue
- boutons
- listes de sélection
- barres de défilement
- pointeur (curseur)
- claviers virtuels en différentes versions
- sablier pour afficher un processus en cours

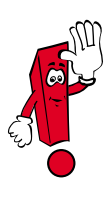

N'utilisez aucun objet pointu, très chaud ou colorant pour les commandes à l'écran. Cela risque d'endommager l'écran!

#### Mise sous tension et processus de démarrage

L'appareil est livré prêt à fonctionner.

On actionne la touche marche-arrêt. Cela amorce le démarrage du contrôleur, l'ordinateur charge les programmes et l'image d'entrée apparaît à l'écran au bout de quelques temps.

Lors de la première mise en service, l'image suivante apparaît à l'écran:

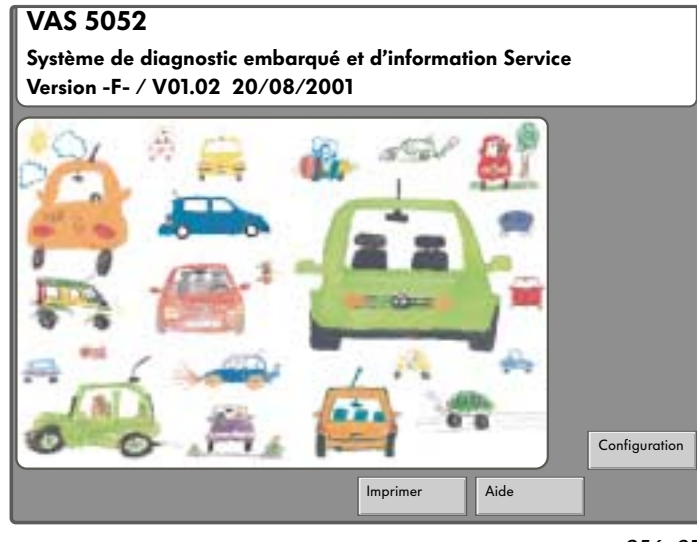

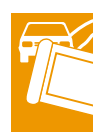

256\_011

Lors de la première mise en service, les données concessionnaires doivent être entrées dans l'appareil afin de pouvoir disposer des boutons «Diagnostic embarqué» et «Applications».

En sélectionnant le bouton «Configuration », la fenêtre «Configuration/sélection de la fonction» s'ouvre et on peut sélectionner «Entrée du code de l'atelier»:

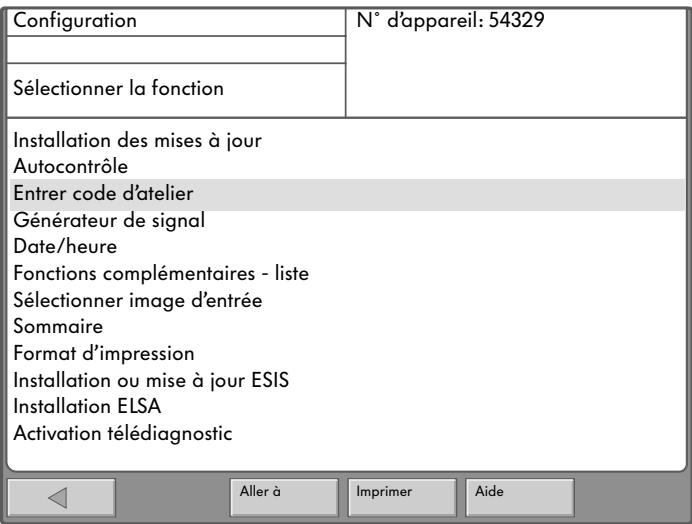

# Modes de fonctionnement

Après sélection de la fonction «Entrer code d'atelier», le système vous demandera, en vous guidant, les données concessionnaires. L'entrée de ces données s'effectue via l'écran tactile en utilisant un clavier virtuel que l'on peut sélectionner et qui s'affiche.

Veuillez tenir compte des remarques de la page 12 !

Les données concessionnaires comportent:

- numéro d'importateur ou centre de distribution (3 positions)
- n˚ d'atelier (5 positions) et
- identification de l'atelier (2 lignes de 60 signes chacune pour indiquer le nom du concessionnaire et son adresse)

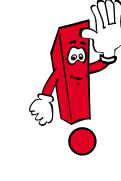

Garage Marcel Dupont Q | W | E | R | T | Y | U | I | O | P . , + - \* /=#&\_  $C$   $\mid$  Z  $\mid$  X  $\mid$  C  $\mid$  V  $\mid$  B  $\mid$  N  $\mid$  M  $\mid$   $\mid$  Q A | S | D | F | G | H | J | K | L |SH

256\_001

Les deux premières entrées de données ne peuvent plus être modifiées par l'utilisateur après avoir été confirmées et validées.

Ces données validées ne pourront être modifiées ultérieurement que par des personnes autorisées disposant du CD-clés.

Les deux lignes destinées à identifier l'atelier (nom et adresse) peuvent parcontre être modifiées à tout moment par l'utilisateur lui-même.

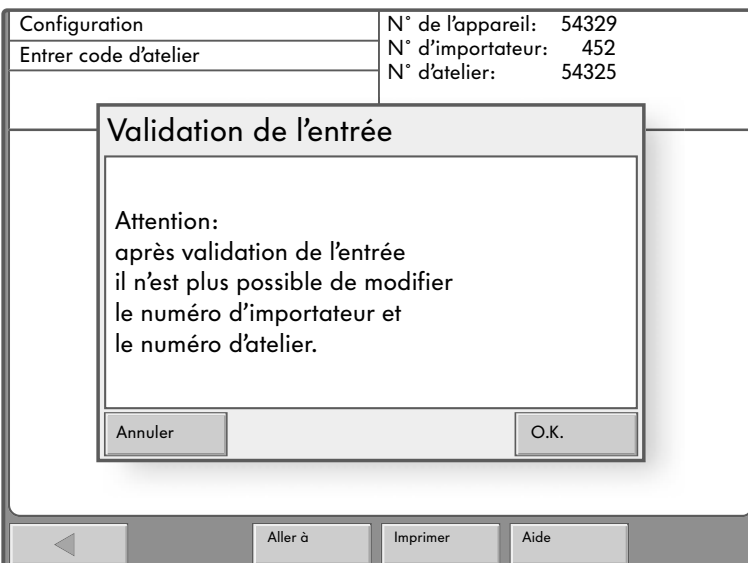

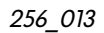

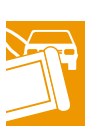

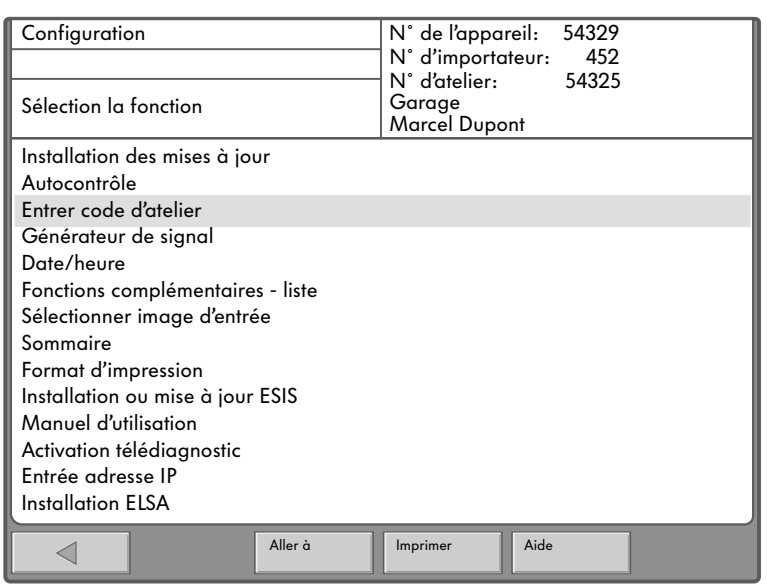

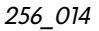

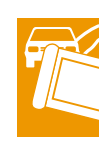

Si à la fin de l'entrée des données concessionnaires, on retourne à l'image d'entrée, celle-ci sera modifiée et les boutons des modes de fonctionnement «Autodiagnostic embarqué» et «Applications» seront affichés en plus.

Par ailleurs, dans la fenêtre «Configuration», la fonction «Entrer le code d'atelier» sera modifiée et deviendra «Modification de l'identification de l'atelier».

Si cette fonction est sélectionnée, le clavier alphanumérique, commutable, s'affiche à l'écran pour entret les nouvelles données ou les modifications du nom ou de l'adresse servant à l'identification de l'atelier.

Remarques concernant la première mise en service de l'appareil:

L'entrée des données du concessionnaire s'effectue dans la fenêtre «Configuration/Entrer le numéro d'atelier» en trois étapes:

– 1re étape:

Tout d'abord le système demande le n˚ d'importaeur/de centre de distribution à trois positions dans une boîte de dialogue distincte. Ce numéro sera entré par l'utilisateur via le clavier virtuel numérique affiché.

Les chiffres entrés apparaîtront dans un champ d'affichage. On peut entrer trois chiffres au maximum, si vous entrez trop de chiffres, un signal d'alerte retentira.

Avec la touche «C » (Annuler), il est possible d'effacer le dernier chiffre entré. La touche «Q» (validation) confirme l'entrée correcte et complète.

- 
- 2e étape:

Il est demandé d'entrer le code d'atelier à 5 chiffres. L'entrée du code s'effectue selon le même principe que précédemment.

Après ces deux premières étapes, on vous demande si vous êtes sûr que les données entrées sont correctes. C'est maintenant qu'il vous est possible de procéder à des corrections.

Si vous répondez à cette demande de confirmation - en validant votre entrée par «OK», la fenêtre pour la troisième étape «Identification de l'atelier» apparaîtra à l'écran.

– 3e étape:

L'entrée des données se fait par le clavier virtuel en appuyant sur la touche «SH» du clavier alphanumérique commutable dans le champ d'affichage en utilisant les deux lignes d'entrée. «SH» (=Shift) est la touche de commutation entre minuscules et majuscules.

En appuyant sur «Q» (validation) - confirmation de chaque ligne - vous terminerez l'entrée des données.

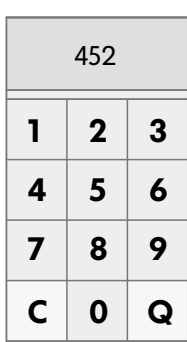

256\_003

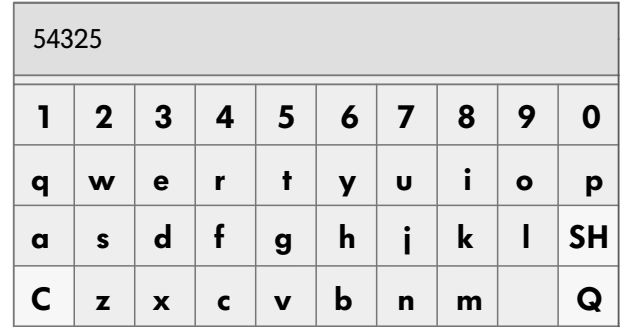

256\_002

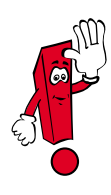

Le numéro de l'appareil placé avant le numéro de l'importateur/du centre de distribution est déjà entré à l'usine.

Le dialogue entre l'utilisateur et le VAS 5052 s'effectue au moyen de fenêtres standardisées, dont le principe est représenté ci-après:

- 1 fenêtre activée
- 2 boutons
- 3 zone de travail
- 4- zone d'information
- 5 barre de sélection
- 6 boîte de dialogue
- 7 barre de défilement
- 8 pointeur (curseur)
- 9 ligne de navigation

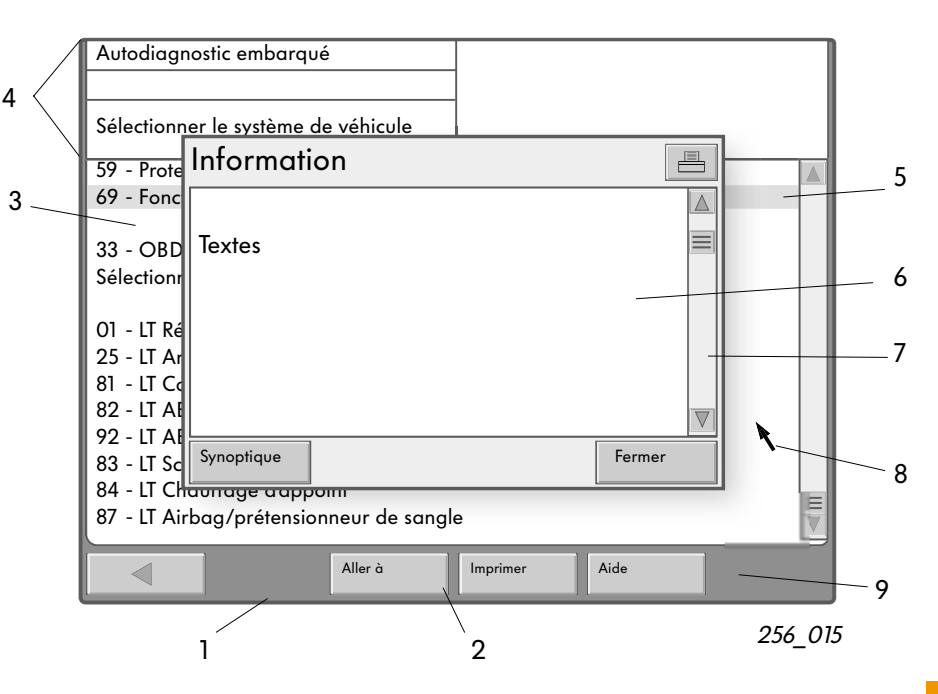

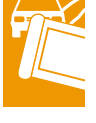

Les boutons servent à activer et désactiver les fonctions. Selon l'option choisie, l'aspect des boutons se modifie.

Des zones de travail proposent des listes de sélection pour le remplissage des données. La sélection s'effectue par exemple par contact du doigt sur l'écran tactile en tapotant sur la ligne correspondante. La sélection est activée lorsqu'on relève le doigt.

Les zones d'information se trouvent dans la plupart des fenêtres au-dessus de la zone de travail.

La zone d'information gauche indique le mode de fonctionnement, les sous-fonctions dans le mode de fonctionnement présent ainsi que les instructions de commande.

La zone droite affiche les termes qui ont été sélectionnés précédemment ou les résultats.

Une barre de sélection identifie la ligne sélectionnées. Cette barre apparaît en «noir» et l'écriture en «blanc».

Dans la plupart des cas, la fenêtre suivante est activée dès que la sélection est intervenue.

Une boîte de dialogue est un champ de remarques dans une fenêtre principale. Elle fournit des informations complémentaires, les possibilités de commande afin d'exécuter d'autres étapes ou d'afficher des messages d'erreur.

Une barre de défilement apparaît sur le rebord droit de la boîte de dialogue ou d'une fenêtre lorsque le texte ne peut pas être affiché au complet.

Elle se compose d'un curseur et de deux flèches. En touchant ces symboles, on peut se déplacer dans le texte.

Les flèches «vers le haut» ou «vers le bas» permettent un déroulement du texte.

# Modes de fonctionnement

La ligne de navigation se trouve dans la partie inférieure de la fenêtre.

Les boutons placés dans cette ligne permettent d'appeler les fonctions d'aide et les fonctions service.

Le nombre des boutons dépend de la fenêtre sélectionnée et de son état momentané.

Des claviers virtuels sont affichés dans les différents modes de fonctionnement selon la fonction sélectionnée et s'effaceront après l'entrée des données.

Les claviers qui s'affichent sont numériques et alphanumériques (voir page 16).

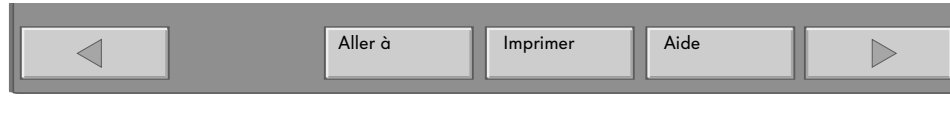

256\_017

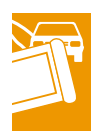

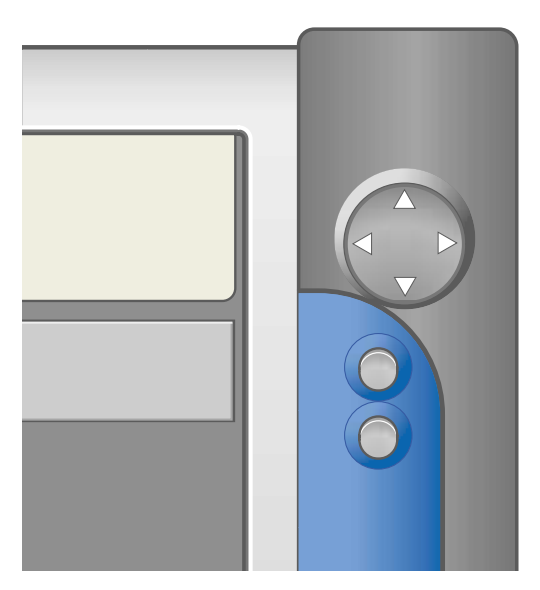

256\_016

Une commande de souris, intégrée à une unité de commande sur la face avant, complète les possibilités d'utilisation de l'écran tactile. Elle se compose d'une touche de navigation ronde.

Celle-ci permet de déplacer à l'horizontale et à la verticale le curseur à la surface de l'écran selon les axes x et y.

Deux touches placées en dessous assument les fonctions des touches de souris.

La touche supérieure correspond à la touche gauche et la touche inférieure à la touche droite.

### Autodiagnostic embarqué

Dans ce mode de fonctionnement, on peut communiquer avec les systèmes embarqués dans le véhicule lorsque le câble diagnostic est raccordé et le contact mis (selon les systèmes montés sur le véhicule).

Le «lancement» de ce mode de fonctionnement est déclenché en cliquant sur le bouton «Autodiagnostic embarqué» dans la fenêtre d'entrée.

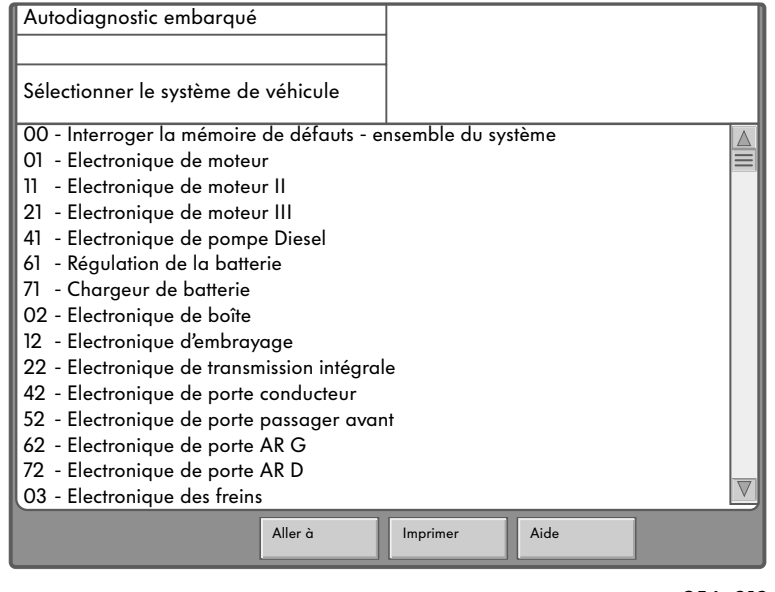

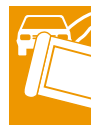

256\_019

Il s'affiche une liste de tous les systèmes embarqués mis en service et des extensions spécifiques aux utilisateurs.

La liste continue est subdivisée en

- systèmes embarqués
- fonction pour OBD et
- systèmes embarqués LT2 (V.U.)

au moyen de lignes vides.

On peut faire défiler cette liste en s'aidant de la barre de sélection sur le côté droit de la fenêtre. Dès qu'une sélection a été faite par tapotement sur l'écran, la communication s'établit.

Ce processus est affiché dans la zone d'information gauche «Etablissement de la communication».

La communication est maintenue jusqu'à ce que l'on sélectionne la fonction de diagnostic «Terminer l'édition» ou que l'on appuie sur la touche «Retour» dans la ligne de navigation.

Après établissement de la communication, l'identification de l'appareil de commande est consultée et reste affichée dans la zone d'information droite.

En cas de présence de sous-systèmes, ceux-ci sont affichés dans la zone de travail.

#### 00 - Interroger la mémoire de défaut

Cette fonction permet de lire les mémoires (quand elles existent) correspondant à tous les systèmes de véhicule mentionnés dans la fenêtre «Sélectionner le système -->les pièces du véhicule» et de faire afficher leur contenu avec le nombre de défauts mémorisés dans une fenêtre suivante.

33 - Fonction de diagnostic embarqué OBD

Les fonctions de diagnostic embarqué OBD sont disponibles pour établir la communication avec les systèmes de véhicule qui fonctionnent selon le standard OBD.

Dans cette fenêtre, il sera possible de sélectionner entre les modes OBD 1 à 9.

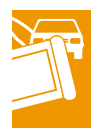

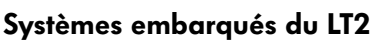

Les systèmes embarqués du véhicule utilitaire léger sont proposés à la sélection.

Sur les systèmes embarqués du LT2, seul les

fonctions LT et/ou les fonctions OBD sont applicables.

Le câble de diagnostic VAS 5051/4 pour le LT est indispensable.

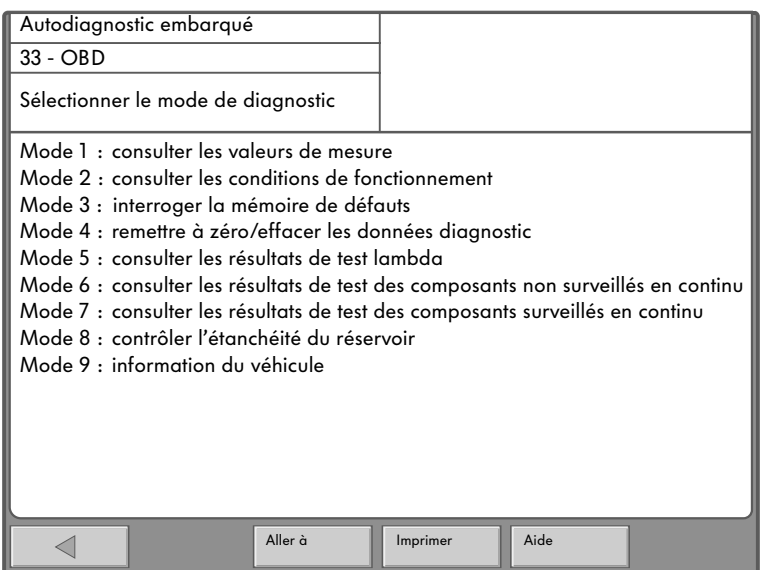

256\_020

#### Fonctions de diagnostic pour les systèmes embarqués

Une fois que la communication est établie avec l'appareil de commande en sélectionnant dans la fenêtre « sélectionner le système --> pièces du véhicule », la fenêtre suivante apparaît à l'écran.

Dans la fenêtre alors activée s'affiche à gauche une sélection des fonctions diagnostic correspondantes au véhicule (OR) et en haut à droite une zone d'information dans laquelle s'affiche l'identification de l'appareil de commande. Les fonctions proposées dépendent du système embarqué.

Dans la fenêtre affichée apparaissent toutes les fonctions de diagnostic standard.

Au cas où pour un système embarqué aucune fonction ne s'affiche, le contrôleur répondra dans la zone d'information gauche par le message: «Fonction inconnue ou non réalisable pour l'instant».

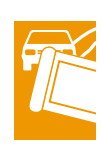

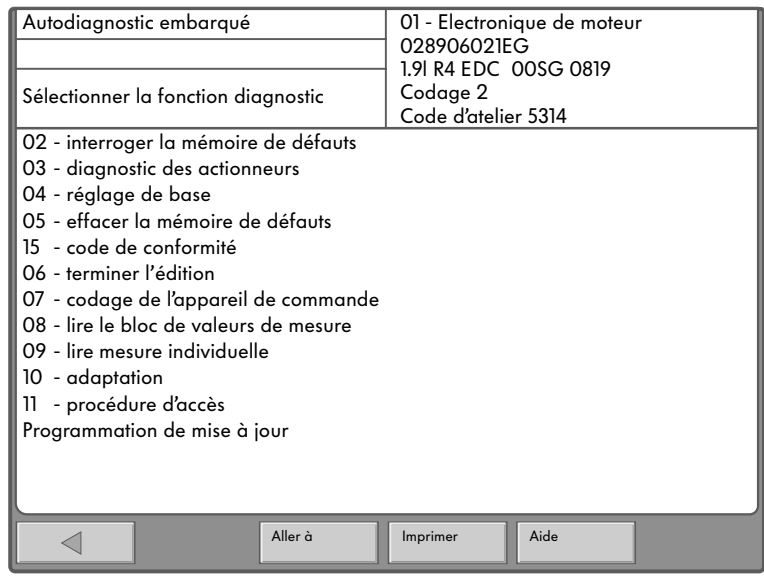

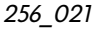

### **Configuration**

A partir de la page d'entrée, vous pouvez lancer les différents modes de fonctionnement:

- Autodiagnostic embarqué
- Applications
- Configuration
- Imprimer
- Aide

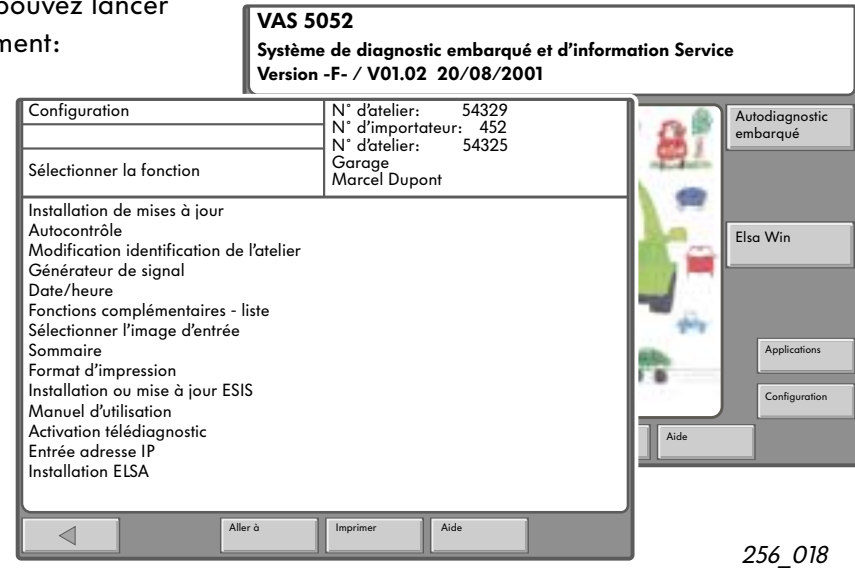

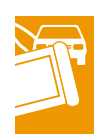

En mode «Configuration/sélectionner la fonction», vous pouvez , après la première mise en service, régler le système de diagnostic comme vous savez déjà le faire sur le VAS 5051 .

 «Installation de la version actualisée», cette fonction vous permet de charger sur le disque dur les versions récentes des programmes à partir du CD.

Le réglage de la langue du système se fait également en même temps par le CD-ROM. La nouvelle définition technique de la version est affichée dans l'écran d'entrée.

«Autocontrôle», cette fonction effectue une vérification interne de la carte interface du bus de diagnostic EDIC (Electronic Diagnostic Interface Computer). Il faut pour cela débrancher le câble de diagnostic. Au cours du déroulement de l'autocontrôle, le câble diagnostic doit être de nouveau branché, au moyen d'un adaptateur de contrôle spécial.

Le contrôle du câble de diagnostic porte sur un éventuel court-circuit ou une rupture de câble.

«Modification de l'identification de l'atelier», cette fonction permet de modifier l'adresse ou le nom de l'atelier.

«Générateur de signal» - pour certaines commandes utilisateur, un signal sonore retentit. La durée et le volume du signal sonore sont réglables.

«Date/heure» - la date et l'heure peuvent être affichées. Après l'entrée des données, on ne pourra plus modifier que l'heure. Les heures et les minutes peuvent être réglées indépendemment les unes des autres. Il existe deux boutons à sélectionner séparément. En tapotant sur les flèches latérales, vous provoquerez la modification souhaitée.

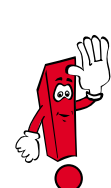

La date ne peut être modifiée que lors d'une installation nouvele d'un CD de base.

Après confirmation en appuyant sur le bouton «valider», le réglage de la date n'est plus activé.

Le bouton ne s'affichera plus à l'écran.

«Fonctions complémentaires - liste», cette fonction n'est pas nécessaire pour le travail quotidien dans l'atelier.

Ces fonctions ne sont accessibles que pour un groupe de personnes définies et sont activés par ce qu'on appelle les CD-clés.

«Sélectionner image d'entrée» - Diverses images d'entrée sont disponibles sur le CD de base. L'utilisateur peut sélectionner lui-même une image. Cette image s'affichera dans la fenêtre d'entrée.

«Sommaire» - Le fichier sommaire du CD fait partie des données du CD de base. Cette fonction permet d'afficher le sommaire du CD de base installé.

«Format d'impression»- Cette fonction permet de choisir un des formats disponibles - soit DIN A4 ou letre US - pour la prochaine impression du protocole ou de la page d'écran.

«Installation ou mise à jour ESIS» - Cette fonction permet d'installer l'option "Electronic Service Information System". Cette fonction n'est mise en service que pour le marché des Etat-Unis. Le jeu de CD ESIS ne fait pas partie de l'ensemble de livraison.

« Manuel d'utilisation » - Après sélection de cette fonction, le programme Adobe Acrobat Reader ouvre le document en format PDF «Manual.pdf» et l'affiche dans une fenêtre distincte. (Pour cela il n'est pas nécessaire d'insérer le CD de base.)

La fenêtre se compose d'un grand champ d'affichage (y compris les curseurs), et de quatre boutons disposés de façon verticale sur le rebord droit pour utiliser les fonctions «Zoom», «Taille d'origine», «en arrière», «en avant» et la ligne de navigation sur le bord inférieur de la fenêtre. C'est sur celle ligne que se trouvent les boutons «Retour», «Aller à», «Imprimer» et «Aide». L'affichage du document PDF est intégré au panneau opérateur VAS 5052.

«Activer le télédiagnostic», Cette fonction prévue servira à activer le télédiagnostic. Après sélection de la fonction, l'affichage devient «désactiver le télédiagnostic».

«Entrer l'adresse IP», cette fonction permet d'entrer l'adresse IP prévue pour l'appareil.

«Installation ELSA» - Cette fonction sert à installer le «Système électronique d'information Service». Les CD ELSA ne font pas partie de l'ensemble de livraison.

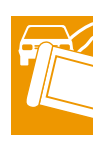

### **Applications**

Dans ce mode de fonctionnement, vous diposez des applications dont les programmes et les données sont mis à disposition sur un CD à insérer dans le lecteur ou à partir du disque dur (CD installé auparavant), p. ex.:

- lancer l'application à partir du CD-ROM (une information séparée sera donnée sur ce mode de fonctionnement en cas de besoin)
- Formation Service

Après démarrage du mode de fonctionnement «Applications», une liste des applications disponibles s'affiche.

#### Formation Service

Dans cette application, vous pouvez faire fonctionner à partir d'un CD des applications de formation appropriées. Des informations avec images et animations s'affichent. Vous pourrez écouter le son qui les accompagne en raccordant un casque écouteur ou via des hauts-parleurs actifs (non compris dans l'ensemble de livraison).

Les fonctions suivantes sont disponibles:

- affichage et sélection des titres
- démarrage

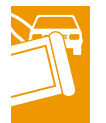

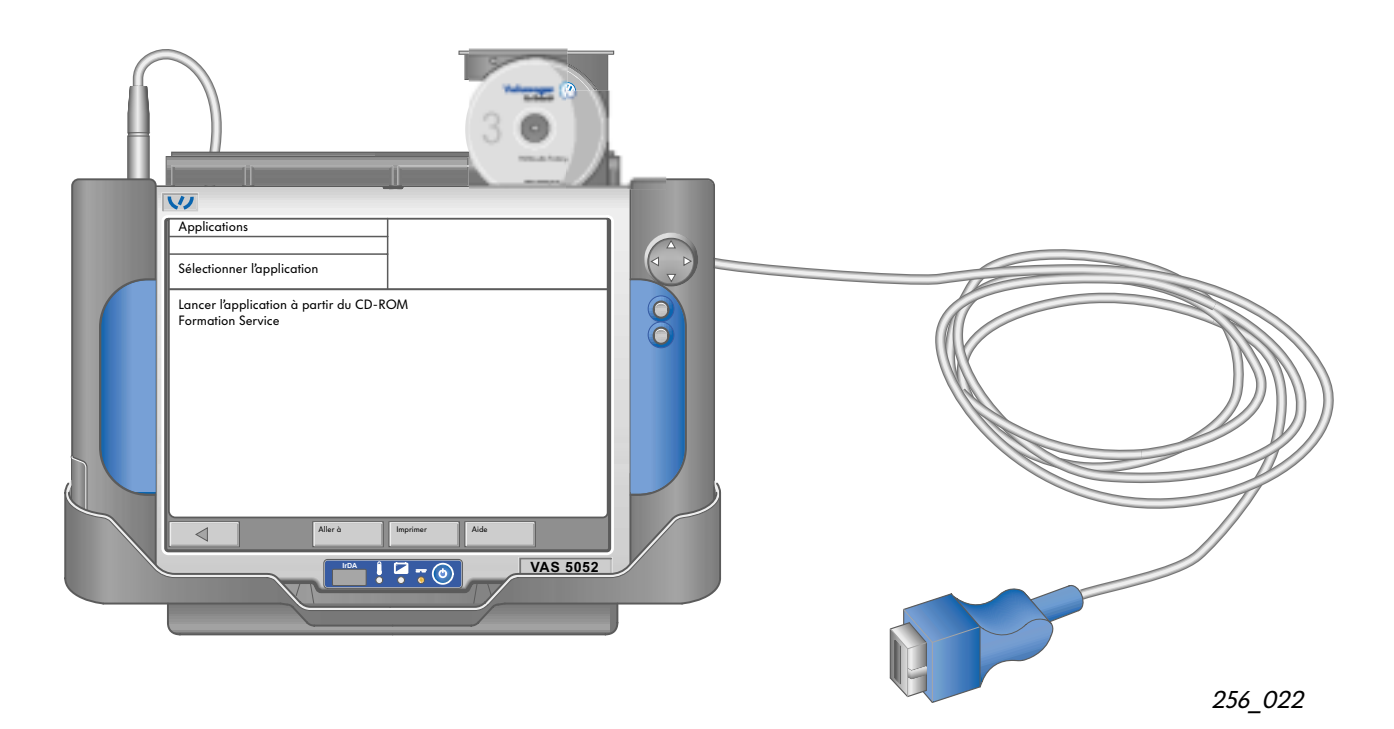

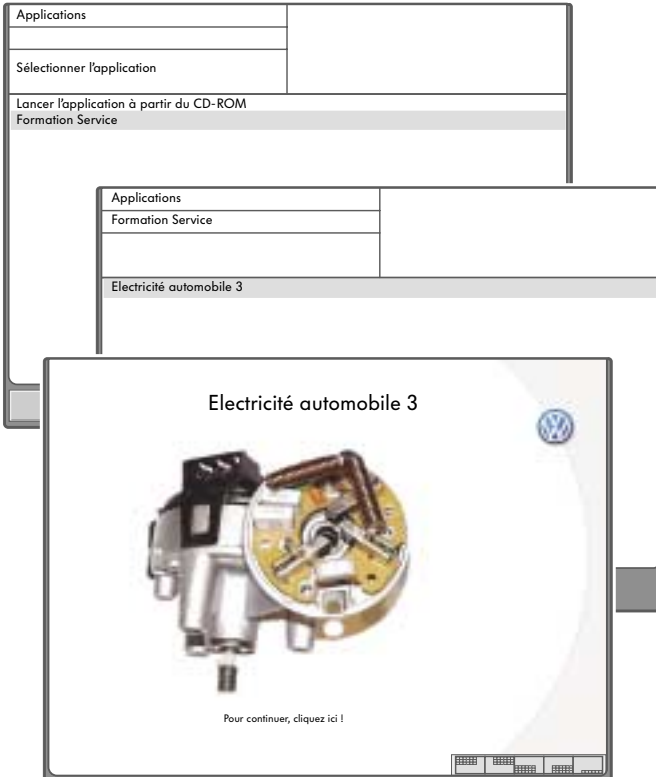

Le démarrage d'un CD que vous avez inséré sera amorcé par l'affichage de la liste Formation Service.

Si vous choisissez cette option, le VAS 5052 va analyser le CD et en affichera le titre.

En sélectionnant un des éléments de la liste, l'application concernée va démarrer.

Après le démarrage d'une application, le système n'a plus aucune influence sur son déroulement. Ce n'est que lorsque le déroulement de l'application est fini que le système peut revenir à la fenêtre proposant la liste de sélection.

Pour entrer les données de l'utilisateur, on dispose d'un champ de touches virtuelles. Les icônes du clavier permettent de déplacer le clavier dans tous les coins de l'écran et de le refermer. Quant aux autres commandes disponibles, il suffit de toucher du doigt les éléments de sélection ou d'utiliser la fonction souris intégrée.

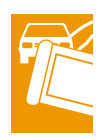

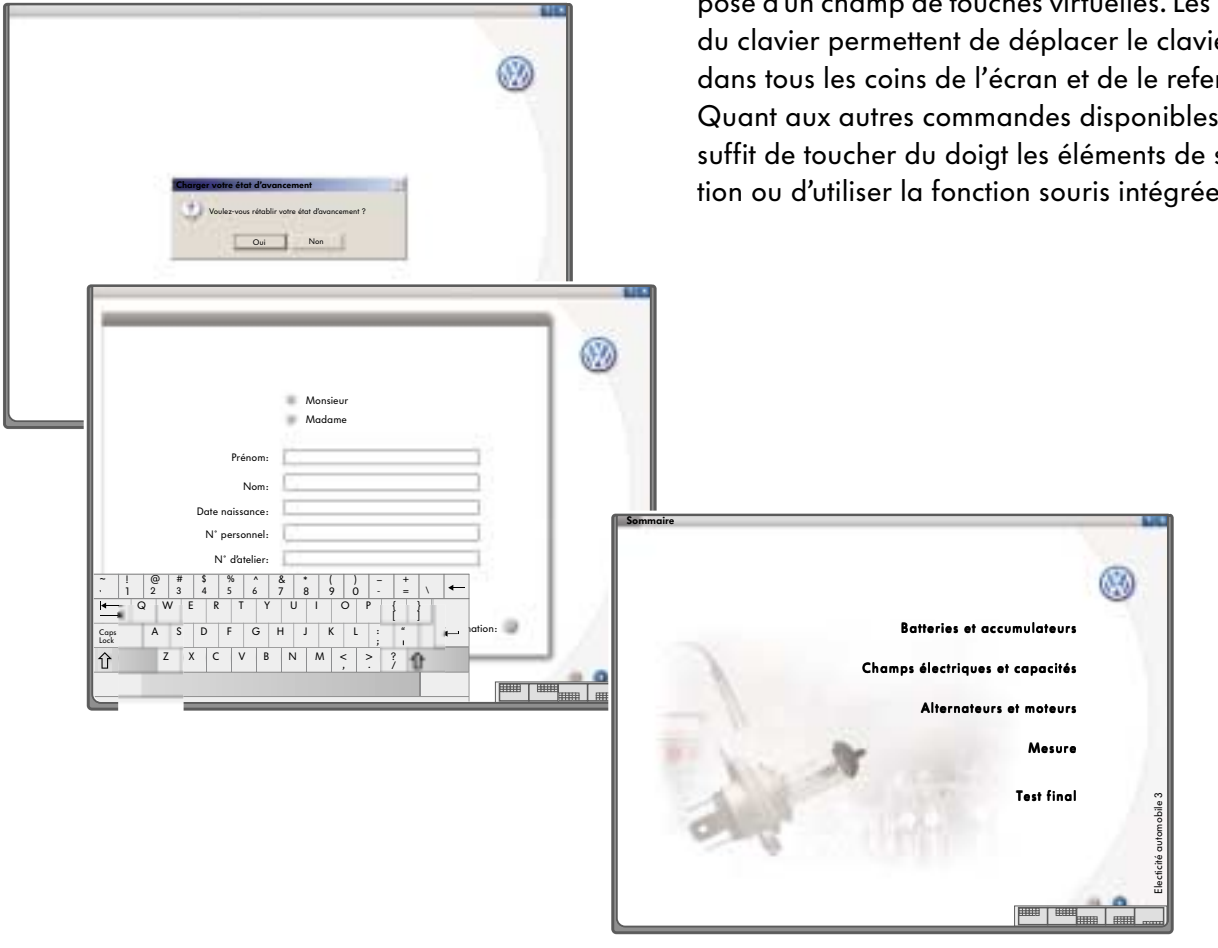

256\_028

# Modes de fonctionnement

#### ELSA (Système électronique d'information Service)

Après avoir activé la fonction ELSA, une page d'entrée s'affiche avec les symboles et les touches suivantes:

- Catalogue des rubriques de travaux
- Catalogue des numéros d'avaries
- Manuel Service Technique
- Manuel Service Technique Nouveau
- Schémas de parcours du courant
- Internet
- Test gaz d'échappement
- Check-list entretien
- Manuel de réparation
- Le Spécialiste et l'entretien
- Remise en état carrosserie

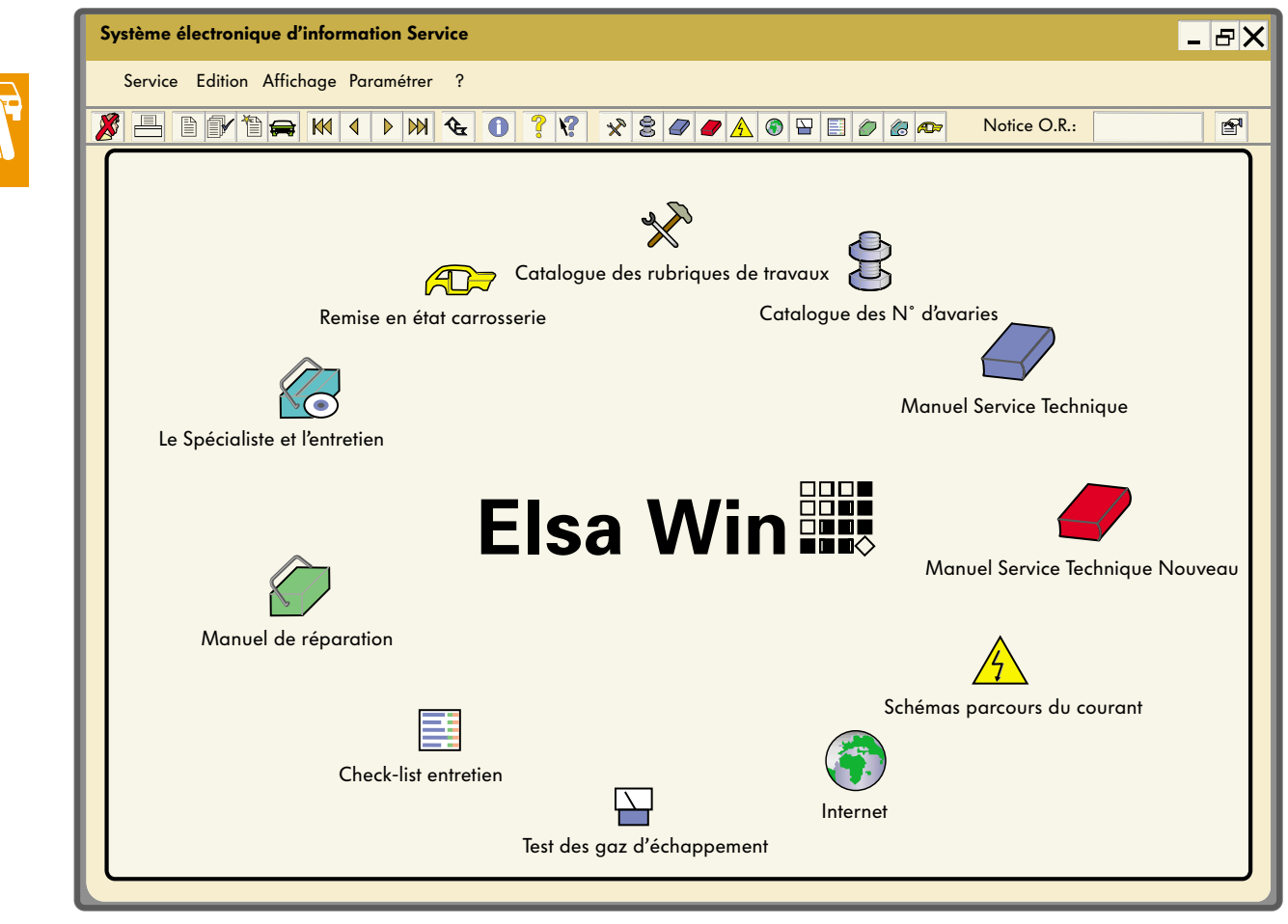

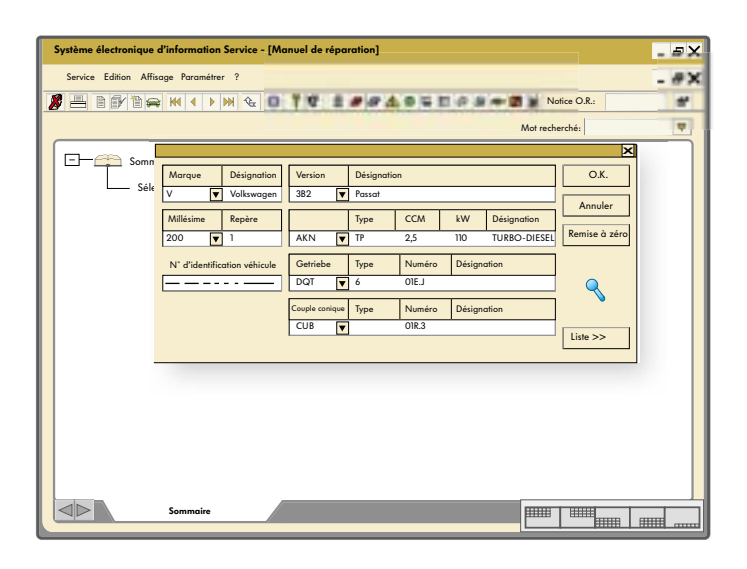

#### Exemple:

Après sélection du symbole «Manuel de réparation» appararaît une boîte de dialogue «Identification du véhicule» que l'on doit remplir.

Après avoir validé avec «O.K.» pour l'identification, une liste des «sous-ensemble» que l'on peut sélectionner pour ce véhicule s'affiche à l'écran.

En continant à naviguer dans les boîtes de dialogue affichées à l'écran, on parvient via les «groupes de réparation» à la description des «opérations à effectuer», accompagnée des instructions de travail, des figures montrant la repose ainsi que des esquisses.

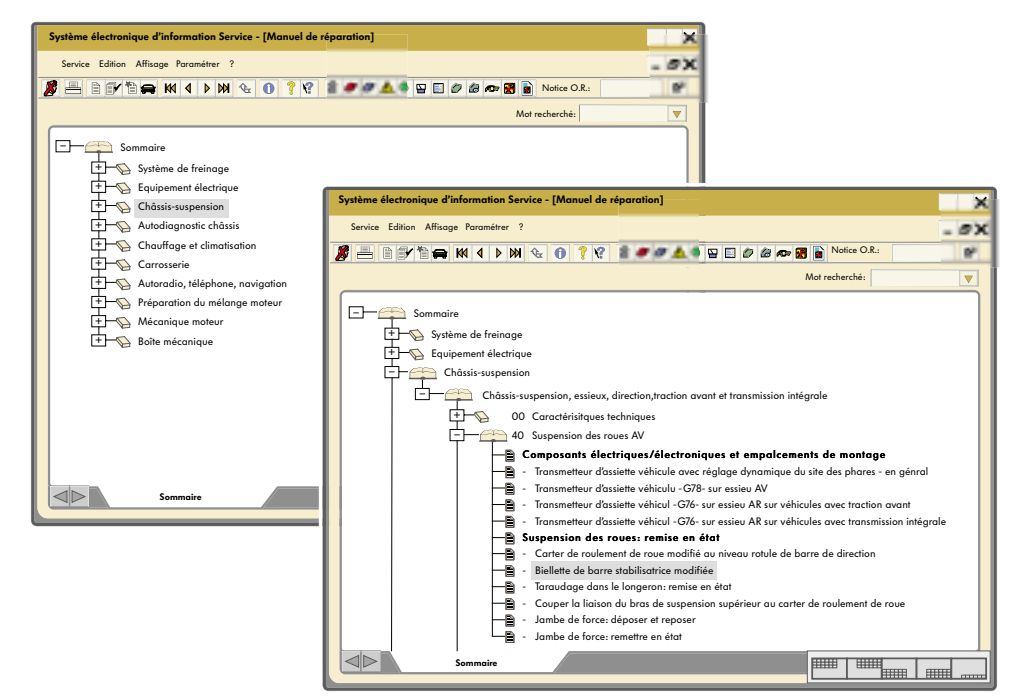

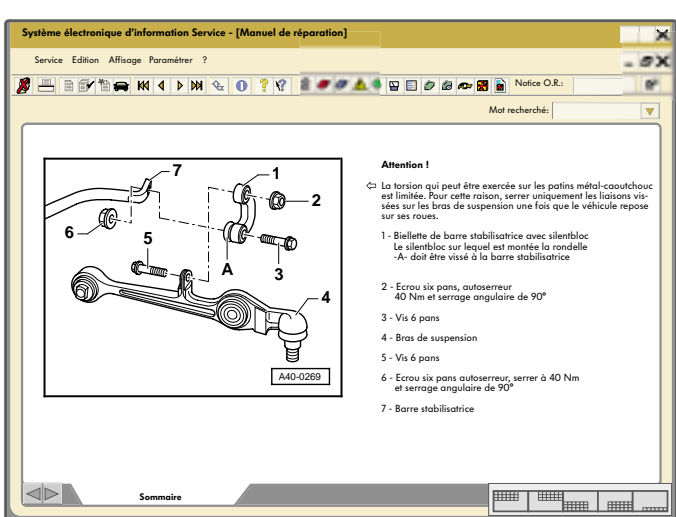

L'utilisation du VAS 5052 avec le logiciel ELSA peut, une fois mis en réseau avec un serveur, se faire comme une version Client-Serveur ou être réalisée par l'installation du logiciel sur le disque dur de l'appareil.

C'est ici que les avantages du VAS 5052 apparaissent. Toutes les informations sont disponibles à l'écran (utilisation comme dossier) lorsque vous travaillez directement sur le véhicule.

#### Aide

Vous pouvez ici consulter des conseils concernant l'utilisation générale du programme ou se rapportant à un contexte précis.

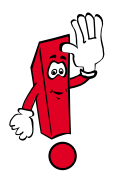

La fonction «Aide» ne remplace pas le manuel utilisateur!

Elle peut cependant fournir une assistance dans l'atelier lorsqu'on hésite sur l'utilisation d'une boîte de dialogue et des boutons.

Les fonctions d'aide se répartissent en deux groupes:

- sujets
- boutons

Le bouton «Aide» apparaît dans chaque page d'écran, toujouts au même endroit dans la ligne de navigation.

Lorsque le bouton «Aide» est représenté comme enfoncé (surbrillance), ce mode de fonctionnement est activé.

Pour quitter ce mode de fonctionnement, il faut appuyer encore une fois sur le bouton «Aide».

#### Imprimer

La fonction d'impression est activée lorsqu'on appuie sur le bouton «Imprimer» dans la ligne de navigation.

Les fonctions possibles pour l'impression sont résumées dans une liste de sélection. Les données à imprimer sont mises à disposition via une interface IrDA (= transmission de données par infrarouge).

En mode «Configuration», le fichier Sommaire du CD de base avec les informations récentes peut être imprimé.

En mode «Autodiagnostic embarqué», les fonctions d'impression suivantes sont disponibles:

- mémoriser les résultats
- protocole de l'autodiagnostic
- moyen d'édition (imprimante ou disquette, le moyen d'impression disquette est prévu pour des applications futures).
- entrer le n˚ d'immatriculation/le n˚ d'identification du véhicule (pour affichage dans le protocole de l'autodiagnostic).

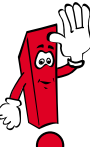

Une impression de la page d'écran peut être réalisée dans tous les modes de fonctionnement.

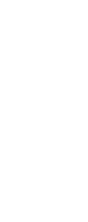

Outre son utilisation comme appareil de diagnostic indépendant (version Stand-alone) dans l'atelier, l'utisation en réseau du VAS 5052 est possible via un serveur qui le relie avec l'administration, le magasin de pièces de rechange, la réception clientèle ... en version client-serveur (sur la base du logicel VAUDIS = Système d'information VW Audi).

Le schéma ci-dessous montre la mise en réseau du VAS 5052 avec l'administration et les autres calculateurs.

Appareil indépendant (Stand-alone)

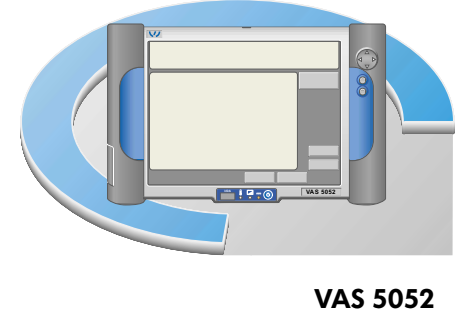

256\_029

ELSA

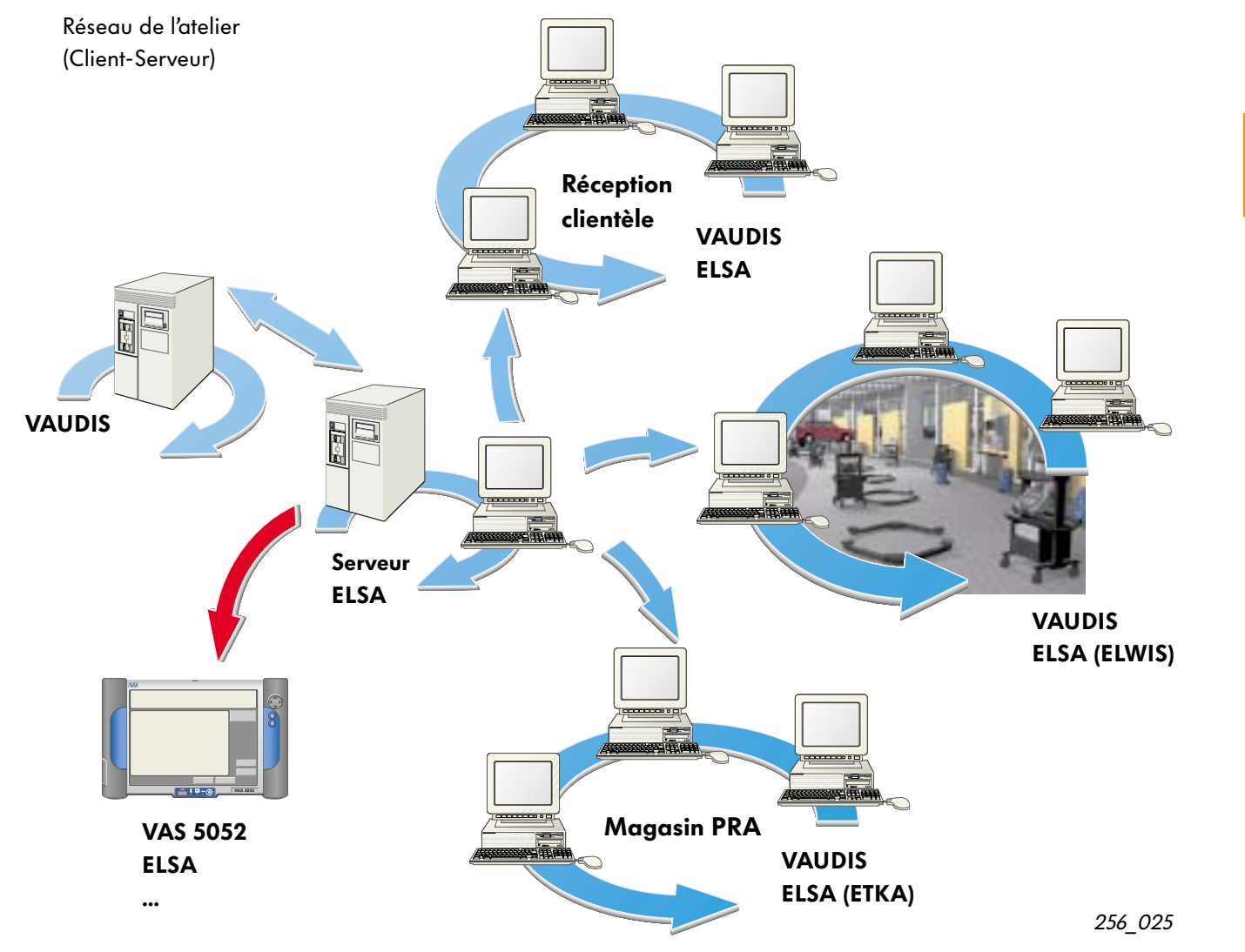

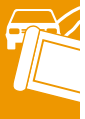

# Notes personnelles

# Notes personnelles

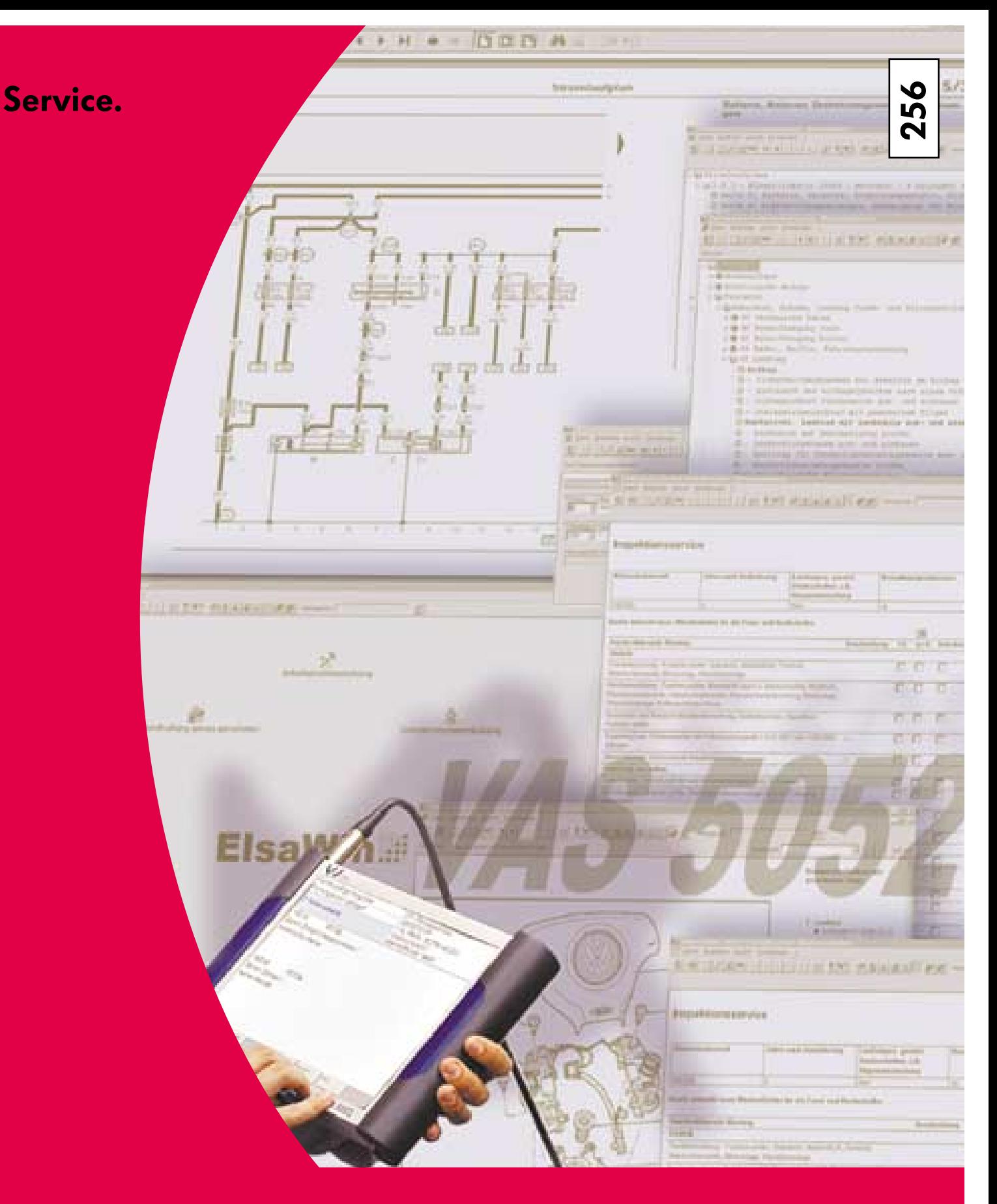

Réservé uniquement à l'usage interne © VOLKSWAGEN AG, Wolfsburg Tous droits et modifications techniques réservés 140.2810.75.40 Définition technique 09/01

> 卷 Ce papier a été produit à partir d'une pâte blanchie sans chlore.